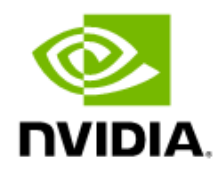

# NVIDIA Control Panel for NVIDIA RTX Enterprise Drivers - Release 470

User's Guide

# **Table of Contents**

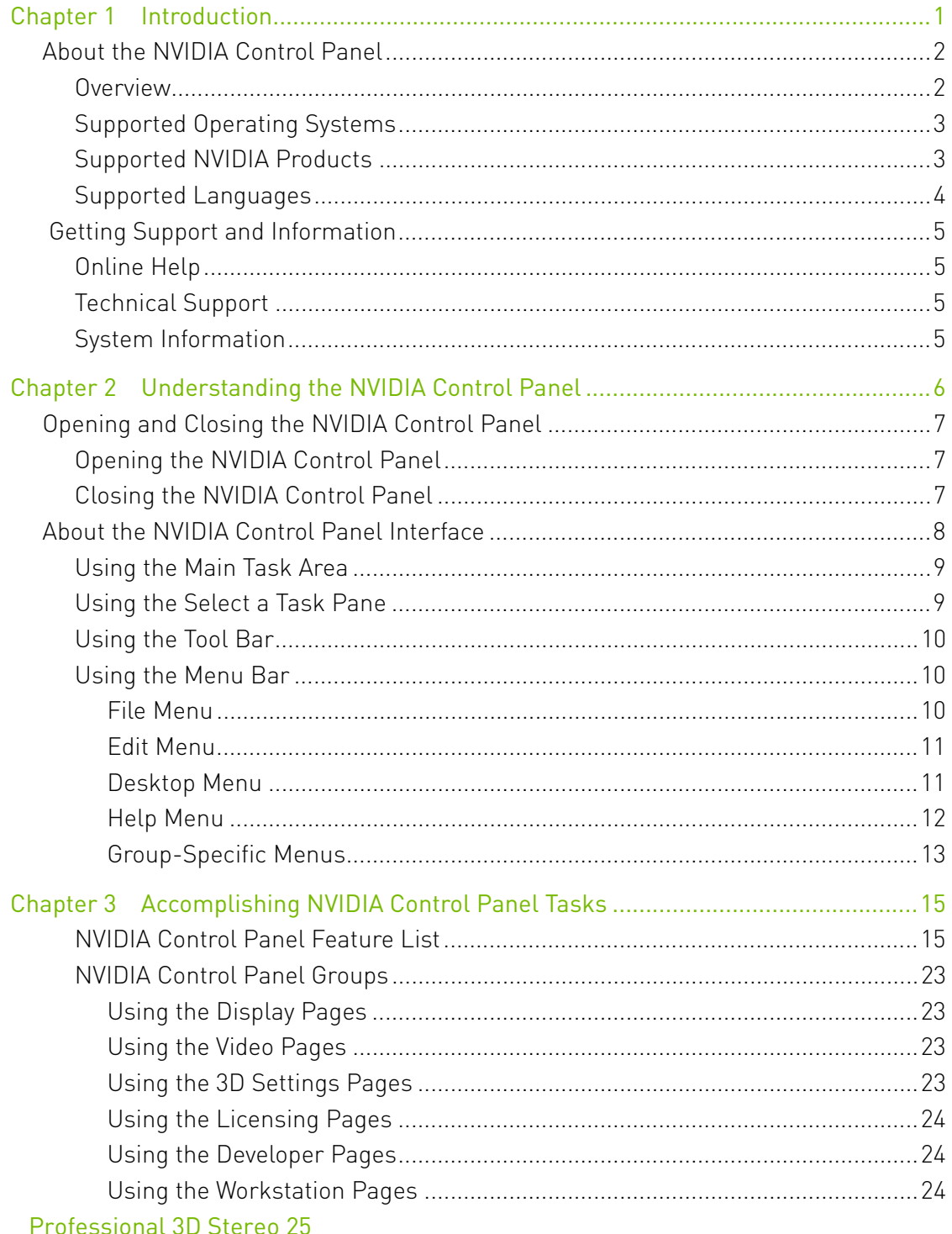

# Table of Contents

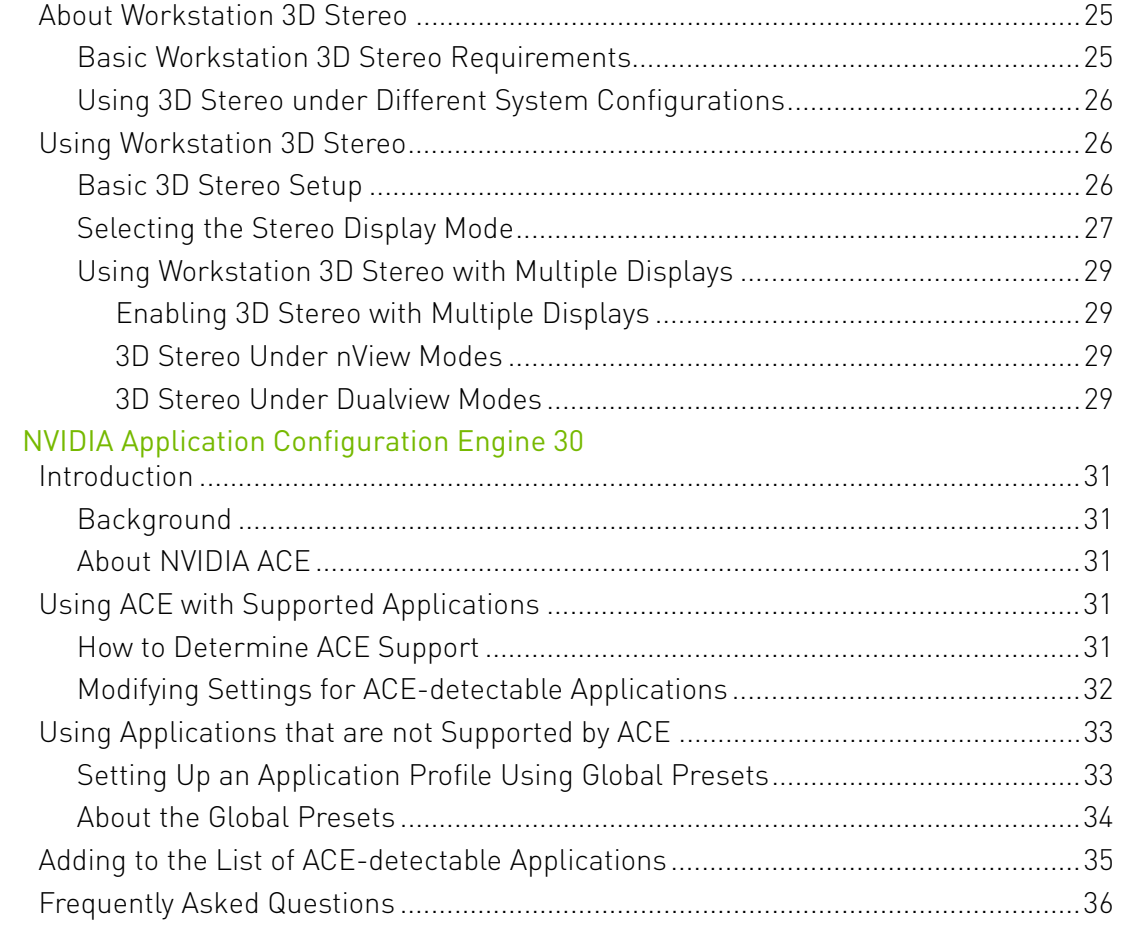

# List of Figures

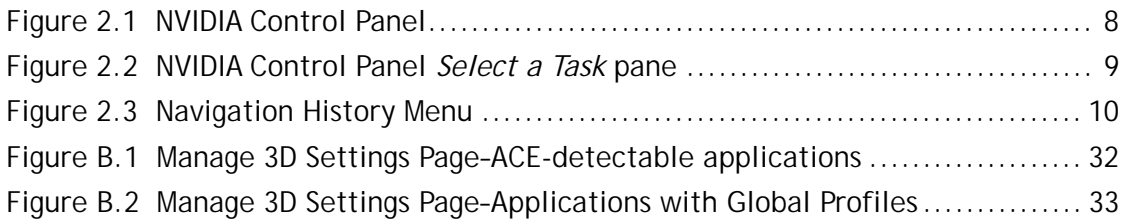

# List of Tables

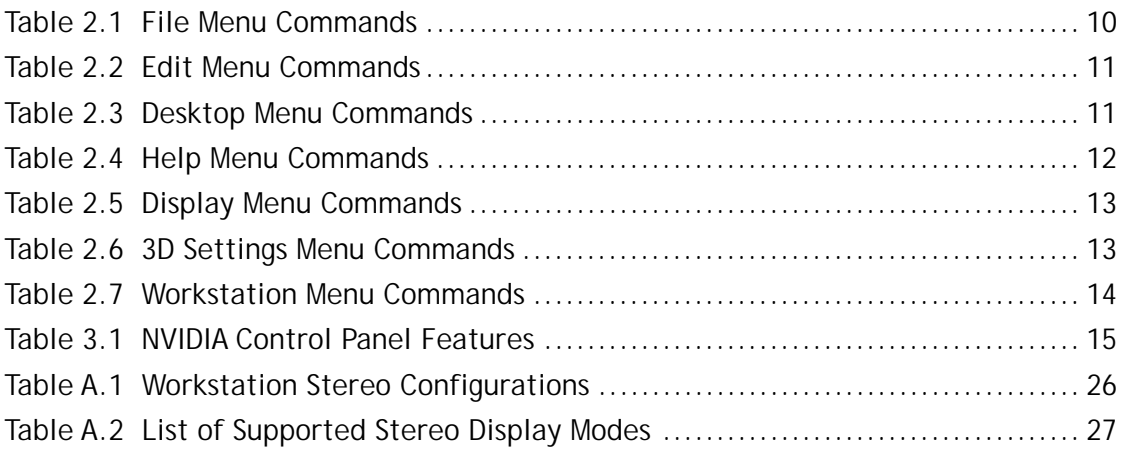

# <span id="page-5-0"></span>Chapter 1. Introduction

This quick start is addressed to users of the NVIDIA<sup>®</sup> Control Panel software. This quide focuses on getting you up and running with your NVIDIA software.

For technical details on the features and benefits of the NVIDIA Control Panel software and details about supported products, drivers, and other software, refer to the NVIDIA web page [www.nvidia.com](http://www.nvidia.com).

This chapter discusses the following major topics:

- ["About the NVIDIA Control Panel" on page 2](#page-6-0)
- ▶ ["Getting Support and Information" on page 5](#page-9-0)

# <span id="page-6-0"></span>About the NVIDIA Control Panel

Welcome to the NVIDIA Control Panel, designed for Microsoft**®** Windows®. You can use NVIDIA Control Panel to control your NVIDIA hardware and access other NVIDIA software installed on your system.

## <span id="page-6-1"></span>**Overview**

In addition to setting up basic display configurations such as display resolution, refresh rate, and multiple display use, you can:

- Tune your 3D settings with real-time preview to maximize performance or image quality
- ▶ Customize how 3D applications work in your system
- Adjust your screen colors and contrast
- $\blacktriangleright$  Set custom timings
- Control video image settings
- ▶ Change your HDTV format
- Control special workstation features such as Frame Synchronization.

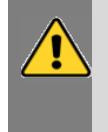

**Note:** The NVIDIA Control Panel can be viewed with a desktop DPI scaling set to a maximum of 250%. Setting the DPI higher than 250% may result in some content getting cut off from view.

# <span id="page-7-0"></span>Supported Operating Systems

NVIDIA Release 470 Quadro professional drivers are available for the following Microsoft® Windows® operating systems:

- Windows 10 64-bit
- Windows Server 2012 R2 (64-bit)
- Windows Server 2016 [64-bit]
- Windows Server 2019 [64-bit]

Refer to the release notes for specific operating system support for individual driver versions.

# <span id="page-7-1"></span>Supported NVIDIA Products

Refer to the release notes and NVIDIA driver download site for the list of products supported by the driver version that you have installed on your computer.

## <span id="page-8-0"></span>Supported Languages

The NVIDIA Graphics Driver supports the following languages in the NVIDIA Control Panel:

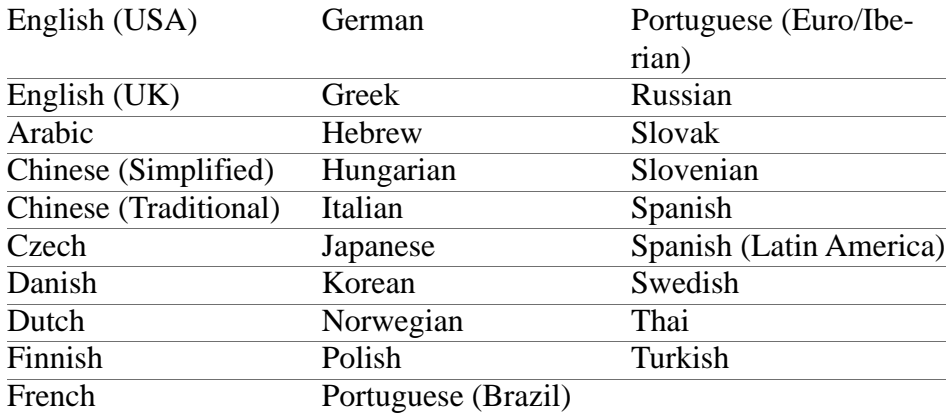

# <span id="page-9-0"></span>Getting Support and Information Online Help

- <span id="page-9-1"></span> $\blacktriangleright$  To open the online help, either :
	- Press F1 on your keyboard, or
	- Select Help from the NVIDIA Control Panel menu bar and then select NVIDIA Control Panel Help.
- Help on various topics can be viewed using the Contents, Index, or Search tabs.

# <span id="page-9-2"></span>Technical Support

To access the NVIDIA Technical Support web page go the following web address:

<http://www.nvidia.com/page/support.html>

## <span id="page-9-3"></span>System Information

You can get detailed information about your system and the NVIDIA Control Panel configuration as well as version and copyright information.

▶ To view copyright and version information about the NVIDIA Control Panel:

From the Help menu, select About NVIDIA Control Panel.

To view detailed system information:

Open the System Information dialog box by either selecting System Information from the Help menu, or by clicking the System Information link at the lower left corner of the NVIDIA Control Panel.

Click any of the tabs in the System Information dialog box.

# <span id="page-10-0"></span>Chapter 2. Understanding the NVIDIA Control Panel

This chapter describes the NVIDIA Control Panel in the following sections:

- ▶ ["Opening and Closing the NVIDIA Control Panel" on page 7](#page-11-0)
- ["About the NVIDIA Control Panel Interface" on page 8](#page-12-0)

# <span id="page-11-1"></span><span id="page-11-0"></span>Opening and Closing the NVIDIA Control Panel Opening the NVIDIA Control Panel

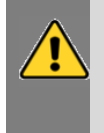

**Note:** The NVIDIA Control Panel can be viewed with a desktop DPI scaling set to a maximum of 250%. Setting the DPI higher than 250% may result in some content getting cut off from view.

To open the NVIDIA Control Panel, right-click the desktop and then select NVIDIA Control Panel.

# <span id="page-11-2"></span>Closing the NVIDIA Control Panel

To close the NVIDIA Control Panel,

- From the File menu, select Exit, or
- ▶ Click the Close box in the upper right corner of the program window.

# <span id="page-12-0"></span>About the NVIDIA Control Panel Interface

The NVIDIA Control Panel provides an easy-to-use interface for managing your system.

When you start the program for the first time, the NVIDIA Control Panel opens to the first page listed in the navigation tree. On subsequent visits, the control panel reopens to the last page visited. The NVIDIA Control Panel user interface consists of these main areas, as shown in and [Figure 2.1](#page-12-1):

- Main Task Area
- Select a Task (Navigation tree)
- Menu bar
- Toolbar

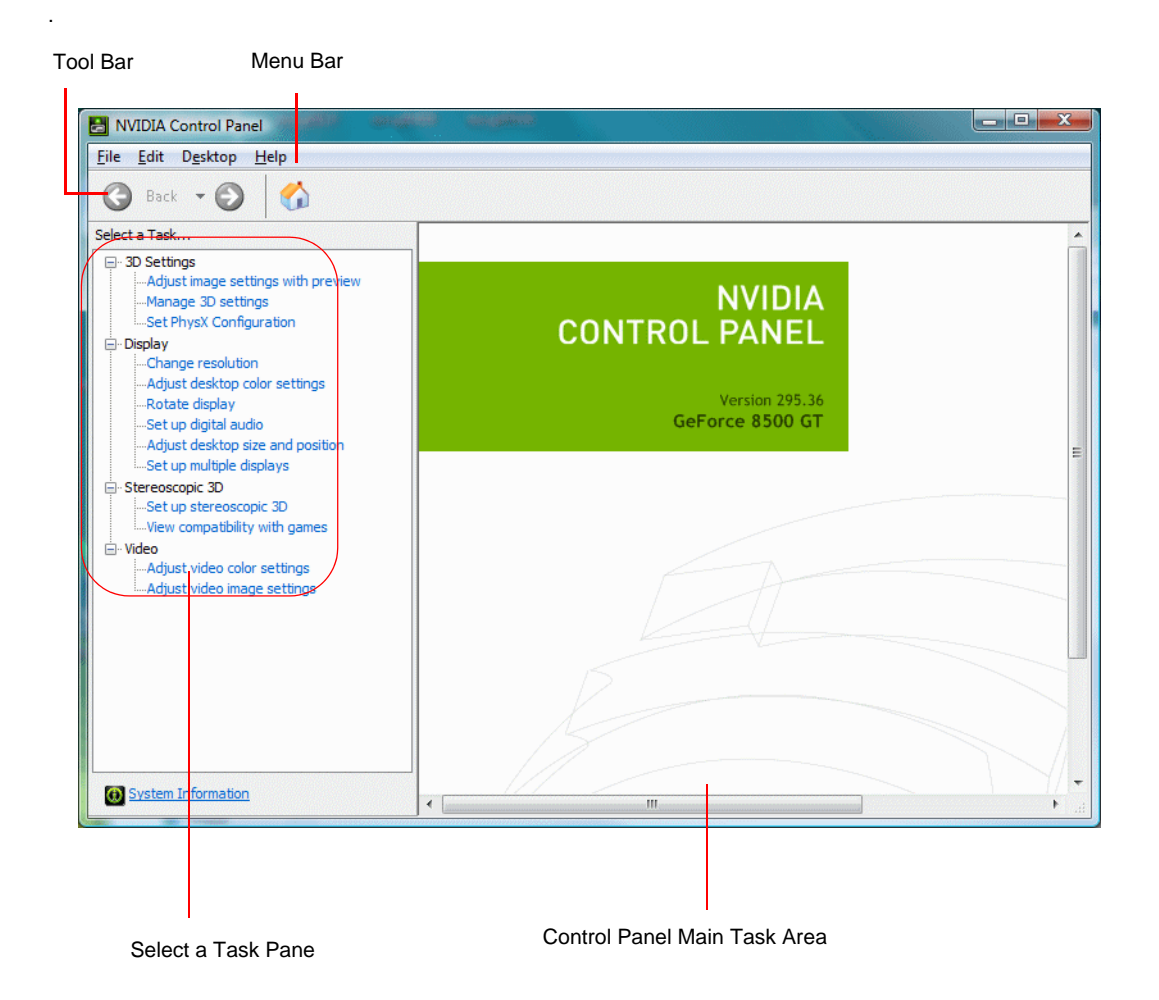

#### <span id="page-12-1"></span>Figure 2.1 NVIDIA Control Panel

## <span id="page-13-0"></span>Using the Main Task Area

The main task area, in the right pane, displays the application task pages. This area of the screen is where you will focus most of your attention as you use the NVIDIA Control Panel to accomplish your goals. You can access specific pages using the navigation tree in the Select a Task pane.

Depending on your PC manufacturer, there is a Welcome page that appears the first time you open the NVIDIA Control Panel after installing the driver. On subsequent visits, the control panel reopens to the last page visited.

## <span id="page-13-1"></span>Using the Select a Task Pane

The navigation tree in the *Select a Task* pane shows all the primary NVIDIA Control pages that are installed on your system.

The pages are grouped according to the same categories that existed in the previous version of the NVIDIA Control Panel.

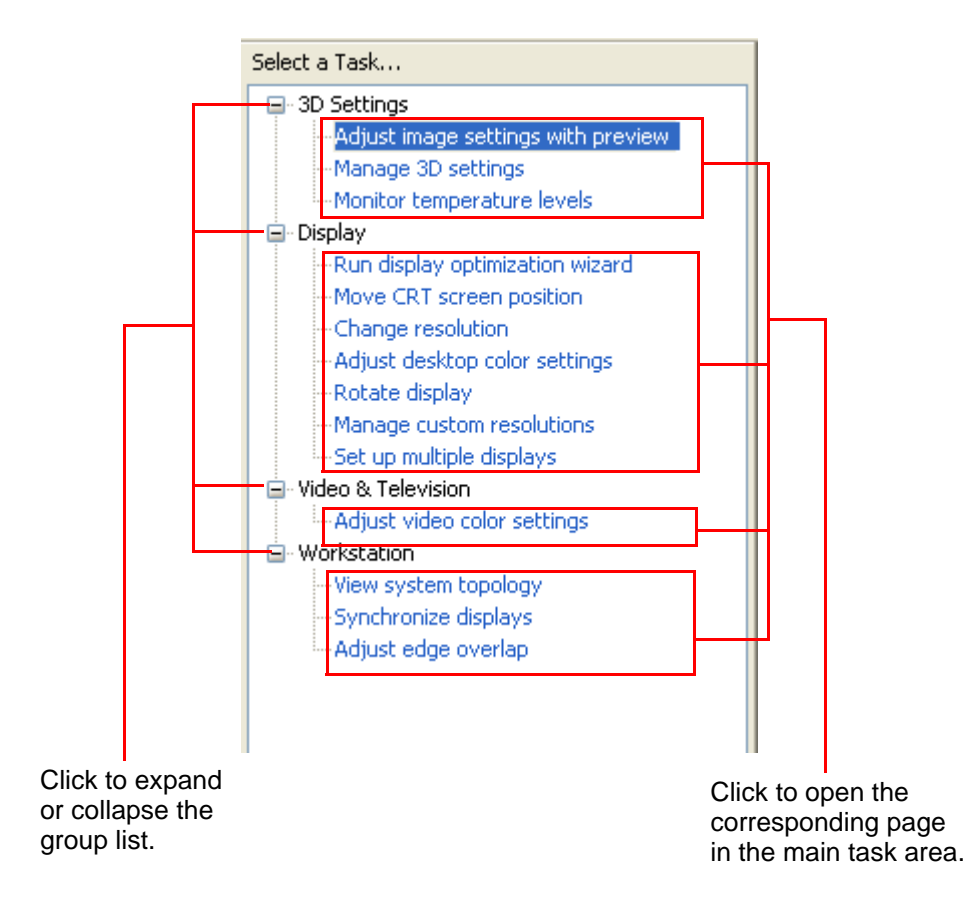

#### <span id="page-13-2"></span>Figure 2.2 NVIDIA Control Panel Select a Task pane

# <span id="page-14-0"></span>Using the Tool Bar

The *Toolbar* provides quick back and forth navigation between pages. The back and forward buttons let you navigate sequentially among pages that you have visited.

You can also navigate directly to a previously visited page by clicking the list arrow next to the back button. The drop-down menu lists all the previously visited pages in the queue. Click the page that you want to open.

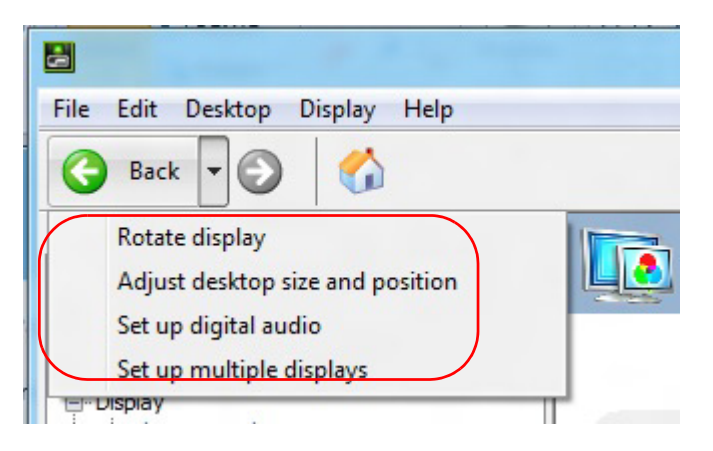

#### <span id="page-14-3"></span>Figure 2.3 Navigation History Menu

## <span id="page-14-1"></span>Using the Menu Bar

The *Menu bar* contains standard Windows menus and menus specific to the NVIDIA Control Panel, such as the View and Profiles menus.

Menus that are available on the menu bar may vary, depending on the NVIDIA Control Panel group (such as, Display, Mobile, 3D Settings, or other group) you are using.

### <span id="page-14-2"></span>File Menu

Commands related to printing, applying changes, and exiting the program are available on the File menu.

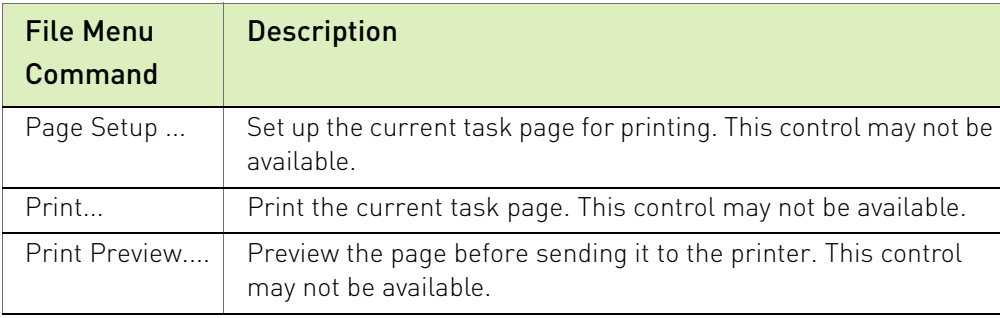

#### <span id="page-14-4"></span>Table 2.1 File Menu Commands

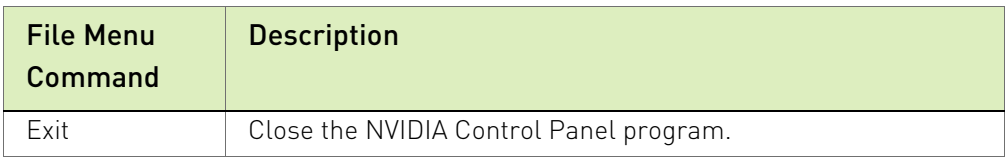

#### Table 2.1 File Menu Commands

#### <span id="page-15-0"></span>Edit Menu

Commands related to cutting, copying, pasting, and selecting items are available on the Edit menu.

<span id="page-15-2"></span>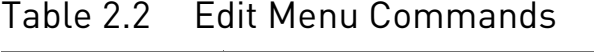

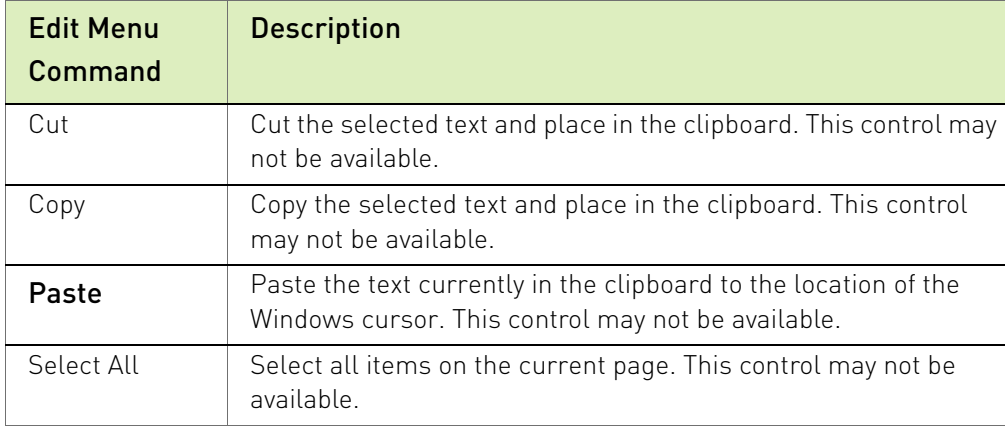

### <span id="page-15-1"></span>Desktop Menu

Commands related to viewing the various pages in the NVIDIA Control Panel application modules are available on the Desktop menu.

#### <span id="page-15-3"></span>Table 2.3 Desktop Menu Commands

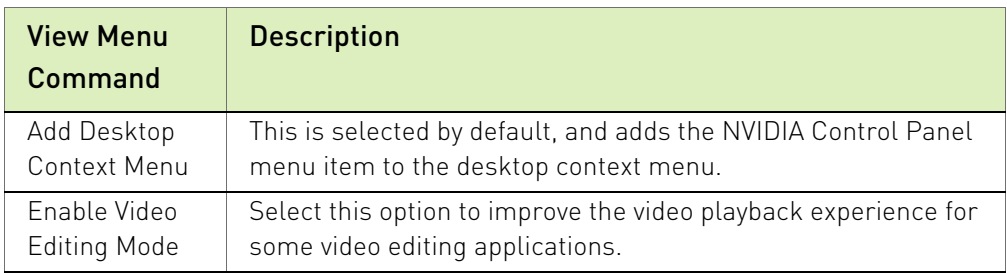

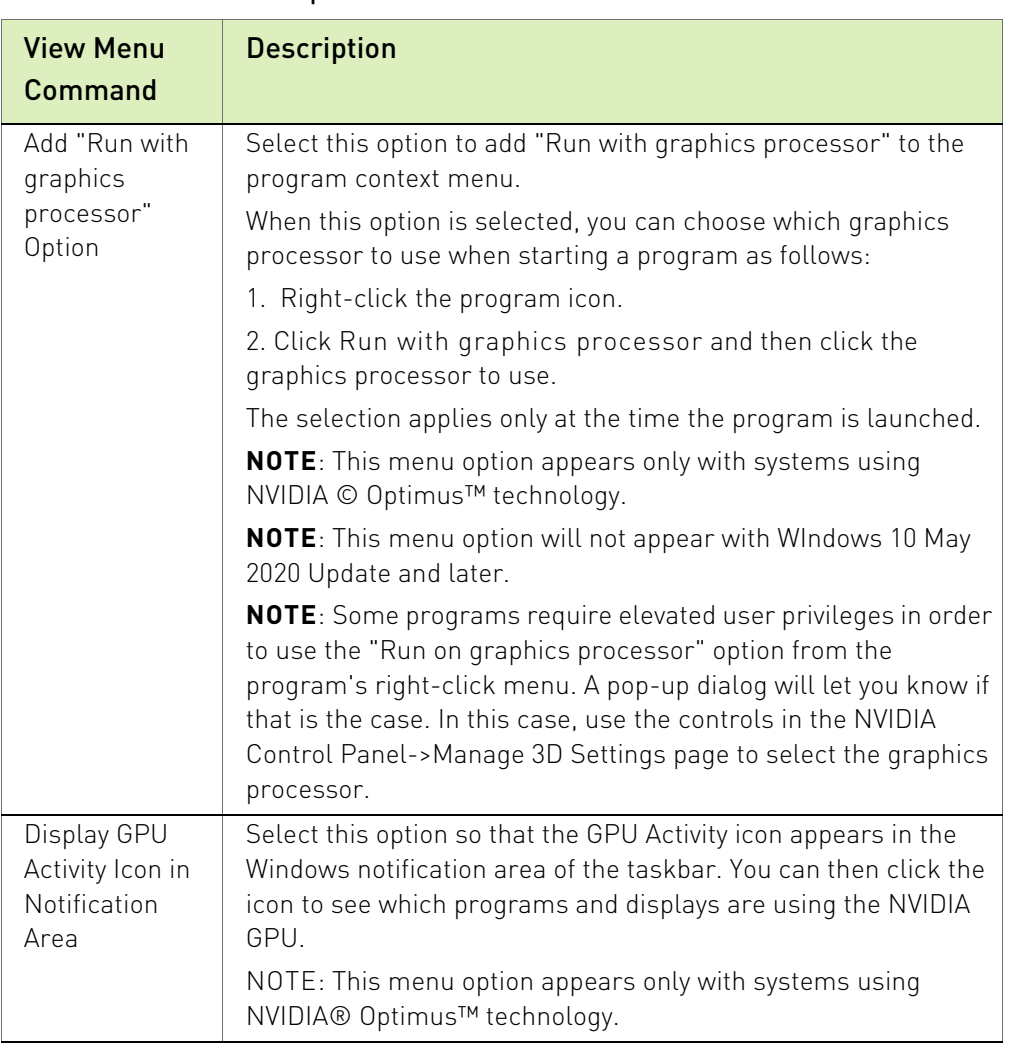

#### Table 2.3 Desktop Menu Commands

## <span id="page-16-0"></span>Help Menu

Commands related to accessing help, system information, and copyright and version information are available on the Help menu.

#### <span id="page-16-1"></span>Table 2.4 Help Menu Commands

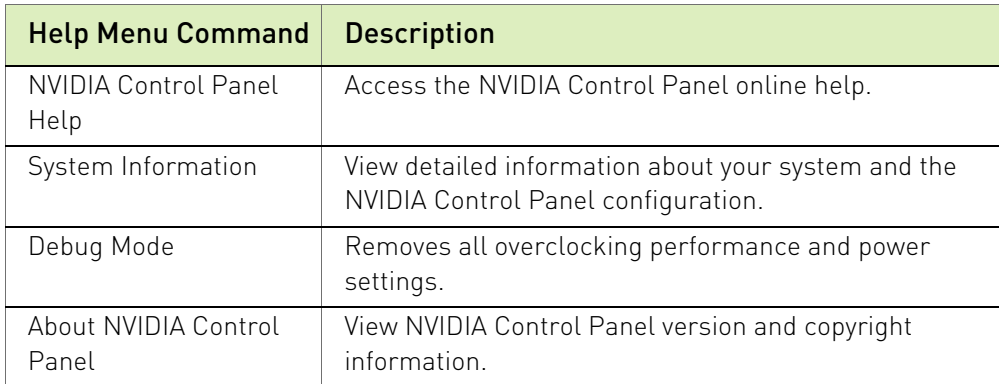

## <span id="page-17-0"></span>Group-Specific Menus

These menus appear only when pages from a specific group are open.

#### Display Menu

This menu item appears only when a Display group page is open.

| <b>Display Menu</b><br>Command  | <b>Description</b>                                                                                                    |
|---------------------------------|----------------------------------------------------------------------------------------------------|
| Identify Displays               | Select to identify the displays configured with your<br>system.                                                                |
| Show G-SYNC Visual<br>Indicator | Select to verify that NVIDIA G-SYNC is being used.<br>Depending on the type of monitor connected, the<br>menu item could state |
|                                 | Show indicator for G-SYNC.                                                                                                    |
|                                 | Show indicator for G-SYNC Compatible, or                                                                                       |
|                                 | Show indicator for G-SYNC/G-SYNC Compatible                                                                                    |

<span id="page-17-1"></span>Table 2.5 Display Menu Commands

#### 3D Settings Menu

This menu item appears only when a 3D Settings group page is open on an SLI system.

#### <span id="page-17-2"></span>Table 2.6 3D Settings Menu Commands

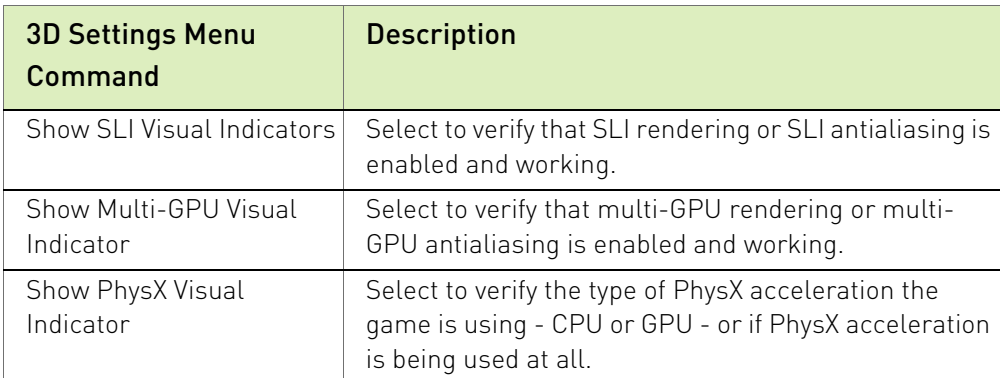

#### Workstation Menu

This menu item appears only when a Workstation group page is open.

#### <span id="page-18-0"></span>Table 2.7 Workstation Menu Commands

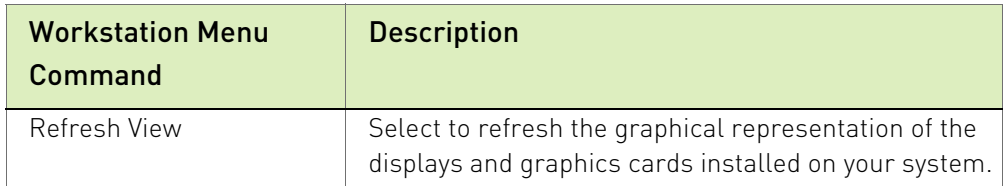

# <span id="page-19-0"></span>Chapter 3. Accomplishing NVIDIA Control Panel Tasks

The NVIDIA Control Panel provides an intuitive layout for locating graphics driver controls, including most of the controls that were available with the Classic NVIDIA Control Panel.

- ["NVIDIA Control Panel Feature List" on page 15](#page-19-1) lists the current features available in the NVIDIA Control Panel.
- ["NVIDIA Control Panel Groups" on page 23](#page-27-0) provides an overview of the NVIDIA Control Panel pages by group.

## <span id="page-19-1"></span>NVIDIA Control Panel Feature List

**Note:** With Optimus systems under Windows 10, the Display controls are not available if no display is connected to the NVIDIA GPU. This is because clone mode across display adapters is handled by the Windows OS and not by the NVIDIA driver.

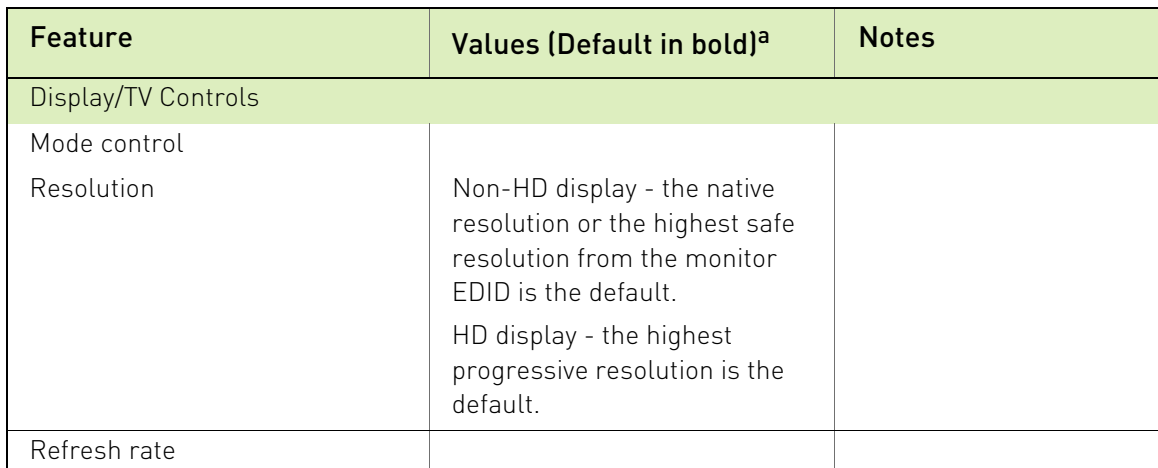

#### <span id="page-19-2"></span>Table 3.1 NVIDIA Control Panel Features

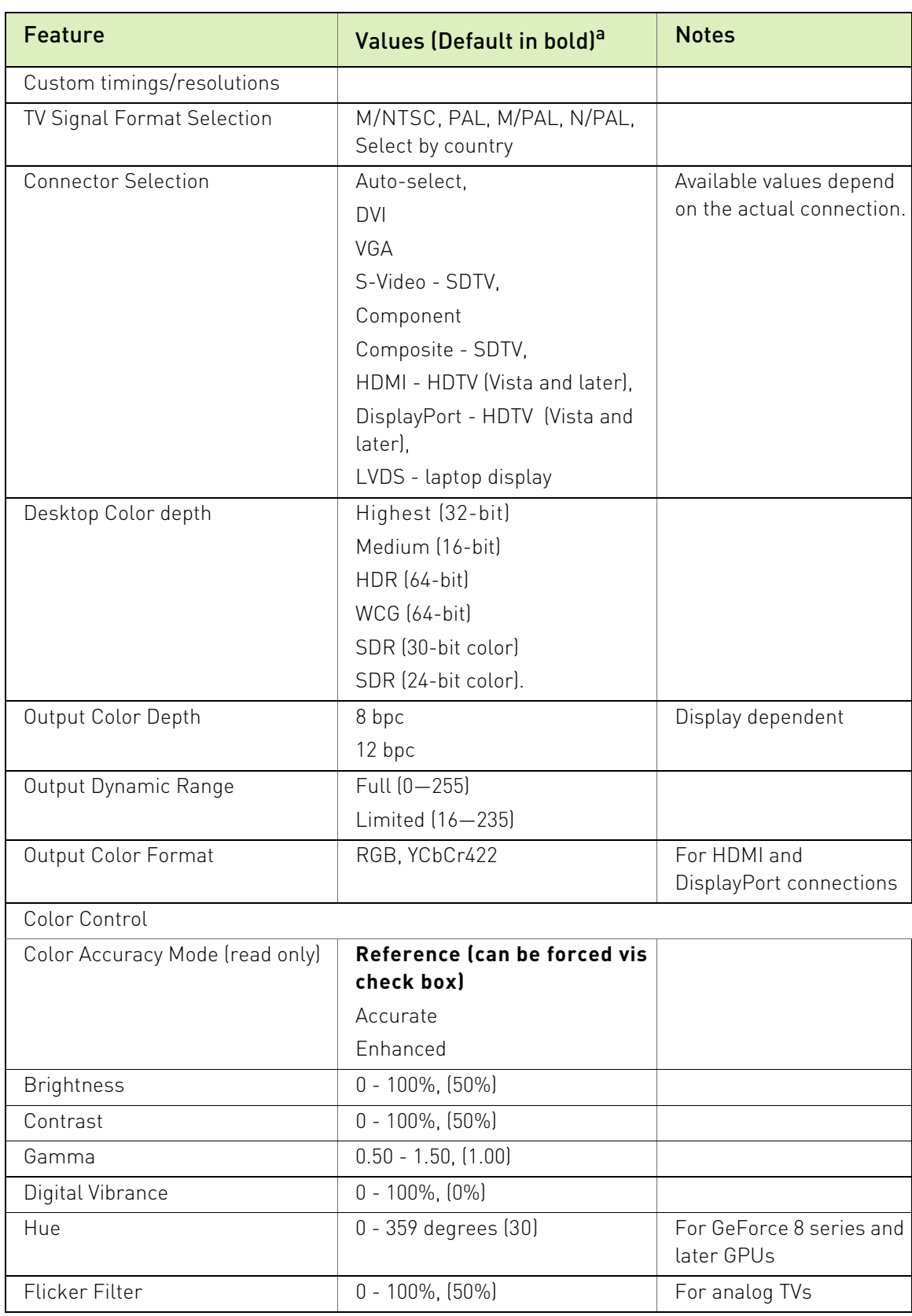

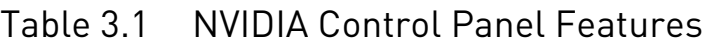

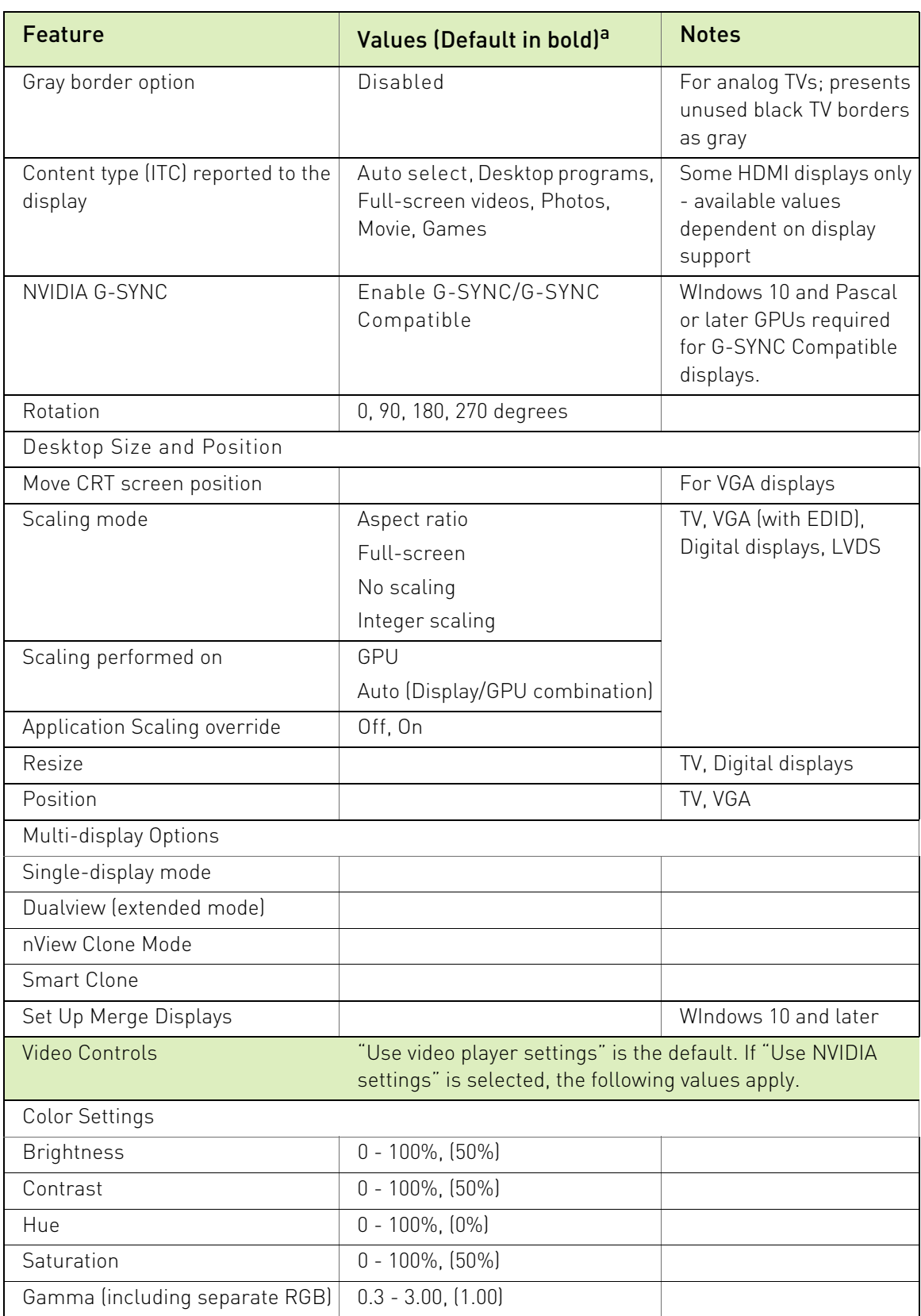

#### Table 3.1 NVIDIA Control Panel Features

![](_page_22_Picture_173.jpeg)

![](_page_22_Picture_174.jpeg)

| <b>Feature</b>                                  | Values (Default in bold) <sup>a</sup>                                                                                                    | <b>Notes</b>        |
|-------------------------------------------------|----------------------------------------------------------------------------------------------------|---------------------|
| Antialiasing - FXAA                             | Off, On                                                                                                    |                     |
| Antialiasing line gamma                         | Off, On                                                                                                    |                     |
| Antialiasing - gamma correction                 | Off, On                                                                                                    |                     |
| Antialiasing - transparency                     | Off, Multisampling,<br>supersampling                                                                                                    |                     |
| <b>Background Application Max</b><br>Frame Rate | Range: 20-200                                                                                                    |                     |
| Buffer-flipping mode                            | Auto-select,<br><b>Block transfer</b>                                                                                                    | NVIDIA Quadro cards |
| CUDA - GPUs                                     | [All CUDA-capable GPUs]                                                                                                    |                     |
| Deep color for 3D applications                  | Allow, disable                                                                                                    |                     |
| <b>DSR Factors</b>                              | <b>OFF</b><br>Available factors depend on<br>system capability.<br>Examples:<br>1.20x (native resolution)<br>1.50x (native resolution)<br>2.00x (native resolution)<br>etc. |                     |
| <b>DSR Smoothness</b>                           | <b>OFF</b>                                                                                                    |                     |
|                                                 | $0 - 100\%$                                                                                                    |                     |
| Dynamic Boost                                   | On, Off                                                                                                    |                     |
| Enable overlay                                  | <b>Off</b>                                                                                                    |                     |
|                                                 | On                                                                                                    |                     |
| Exported pixel types                            | 8-bpp and/or RGB555 format,<br>None                                                                                                    | NVIDIA Quadro cards |
| Image Sharpening                                | <b>Sharpening Off,</b>                                                                                                    |                     |
|                                                 | Sharpening On:<br>- Sharpen slider: 0-1.0<br>- Ignore Film Grain slider: 0-1.0<br>GPU Upscaling check box                                                                   |                     |
| Low Latency Mode                                | Off, On, Ultra                                                                                                    |                     |
| Max Frame Rate                                  | Off, On (slider range 20-1000<br>fps)                                                                                                    |                     |
| Monitor Technology                              | G-SYNC/G-SYNC Compatible,<br>ULMB, Fixed Refresh                                                                                                    |                     |
| Multi-display/mixed-GPU<br>acceleration         | Single, Compatible, or Multiple<br>display performance modes                                                                                                    |                     |

Table 3.1 NVIDIA Control Panel Features

| <b>Feature</b>                                                | Values (Default in bold) <sup>a</sup>                                                                                    | <b>Notes</b>                                                                                                    |
|---------------------------------------------------------------|----------------------------------------------------------------------------------------------------|----------------------------------------------------------------------------------------------------|
| Multi-GPU performance mode                                    | single-GPU, alternate frame<br>rendering 1 & 2, split frame<br>rendering, or multi-GPU<br>antialiasing                   |                                                                                                    |
| OpenGL Rendering GPU                                          | Auto-select,                                                                                                    | NVIDIA NVS cards                                                                                                    |
| Optimize for Compute<br>Performance                           | Off, On                                                                                                    | Windows 10, Maxwell<br>GPUs and later.                                                                                                    |
|                                                               |                                                                                                    | Offers significant<br>improvement for some<br>Compute applications.<br>Care should be taken<br>when turning this setting<br>ON, as there can be<br>unpredictable effects<br>with some applications<br>and graphics features. |
| Power management mode                                         | Adaptive,<br>NVIDIA driver controlled,<br>Prefer maximum performance,<br>Prefer consistent performance,<br>Optimal power | "NVIDIA Driver<br>controlled" GPUs                                                                                                    |
| Preferred Refresh Rate                                        | Application-controlled, Highest<br>available                                                                             |                                                                                                    |
| SLI performance modes                                         | single-GPU, alternate frame<br>rendering 1 & 2, split frame<br>rendering, or SLI antialiasing                            |                                                                                                    |
| Stereo - Display mode                                         | Select to match stereo viewing<br>hardware                                                                               | NVIDIA Quadro cards                                                                                                    |
| Stereo - Enable                                               | Off, On                                                                                                    | NVIDIA Quadro cards                                                                                                    |
| Stereo - Force shuttering                                     | Off, On                                                                                                    | NVIDIA Quadro cards                                                                                                    |
| Stereo - Swap eyes                                            | Off, On                                                                                                    | NVIDIA Quadro cards                                                                                                    |
| Stereo - Swap mode                                            | Application Controlled,<br>Per Eye, Per Eye-pair                                                                         | NVIDIA Quadro cards                                                                                                    |
| Texture filtering - anisotropic mip<br>filter optimization    | Off, On                                                                                                    |                                                                                                    |
| Texture filtering - anisotropic<br>sample filter optimization | Off, On                                                                                                    |                                                                                                    |
| Texture filtering - Negative LOD<br>bias                      | Allow, Clamp                                                                                                    |                                                                                                    |

Table 3.1 NVIDIA Control Panel Features

| <b>Feature</b>                                | Values (Default in bold) <sup>a</sup>                                                                                                    | <b>Notes</b>                                                                                                    |
|-----------------------------------------------|----------------------------------------------------------------------------------------------------|----------------------------------------------------------------------------------------------------|
| Texture filtering - Quality                   | High quality, Quality,<br>Performance, High performance                                                                                                    | Balance between quality<br>and performance.                                                                                                    |
| Texture filtering - Trilinear<br>optimization | Off, On                                                                                                    |                                                                                                    |
| Threaded optimization                         | Off, On                                                                                                    | For systems with<br>multiple CPUs                                                                                                    |
| Triple buffering                              | Off, On                                                                                                    |                                                                                                    |
| Vertical sync                                 | Use the 3D application<br>setting, Off, On, Adaptive,<br>Adaptive (half refresh rate), Fast                                                                                                    | Adaptive settings are<br>available only on<br>Windows Vista and later,<br>and only if Monitor<br>Technology is set to<br>ULMB or Fixed Refresh<br>Rate. |
| Virtual Reality pre-rendered<br>frames        | Use the 3D application<br>setting, 1, 2, 3, 4                                                                                                    | Sets the frame pre-<br>rendering                                                                                                    |
| Whisper Mode                                  | Off: Disabled by GeForce<br>Experience<br>On: Enabled by GeForce<br>Experience and applied as a<br>Global Setting. Frame rates are<br>capped at 40 or 60 fps,<br>depending on the application.<br>WhisperMode slider: Appears<br>under Program Settings when<br>enabled in GeForce Experience. | Available on Pascal and<br>later GPUs, on single-<br>GPU configurations.                                                                                |
| 3D Application Controls - Special Features    |                                                                                                    |                                                                                                    |
| PhysX Configuration                           |                                                                                                    | For systems with PhysX-<br>capable GPUs, a<br>minimum of 256MB<br>dedicated graphics<br>memory, and a minimum<br>of 32 processor cores                  |
| SLI/Multi-GPU Configuration                   |                                                                                                    | For systems with SLI or<br>multi-GPU ready GPUs.                                                                                                    |

Table 3.1 NVIDIA Control Panel Features

| Feature                                                    | Values (Default in bold) <sup>a</sup>                                     | <b>Notes</b>                                                                                                    |
|------------------------------------------------------------|---------------------------------------------------------------------------|----------------------------------------------------------------------------------------------------|
| Manage Power and Display<br>Settings - Power Mode          | Power<br><b>Balanced</b><br>Quiet                                         | For certain enterprise-<br>class notebooks based<br>on the NVIDIA Turing<br>GPU architecture, such<br>as the NVIDIA Quadro<br>RTX 6000 notebook. |
| Manage Power and Display<br>Settings - Display Multiplexer | Internal display multiplexer type<br>External display multiplexer<br>type |                                                                                                    |

Table 3.1 NVIDIA Control Panel Features

a. Defaults for the 3D application controls are for the Global Settings tab. Under the Program Settings tab, **Use global setting** is typically the default setting.

## <span id="page-27-0"></span>NVIDIA Control Panel Groups

This section provides an overview of the NVIDIA Control Panel groups.

- Using the Display Pages" on page 23
- Using the Video Pages" on page 23
- ["Using the 3D Settings Pages" on page 23](#page-27-3)
- Using the Licensing Pages" on page 24
- ["Using the Workstation Pages" on page 24](#page-28-2)

### <span id="page-27-1"></span>Using the Display Pages

The actual tasks available on your system depend on your system hardware, such as the number and type of displays connected. Use the Display group pages to:

- $\blacktriangleright$  Run the wizard to optimize your display configuration.
- ▶ Change the display resolution.
- ▶ Change the scaling on your flat panel display.
- Adjust desktop color settings.
- Rotate the display.
- Adjust custom timings.
- ▶ Configure multiple displays, including Clone modes.
- Adjust your television picture quality and video color settings for the best possible viewing in its environment.
- Change the position and size of the desktop/video to best fit your television or HDTV (high definition television) screen.
- Change the signal format to use for your standard television or HDTV as well as change country-specific signal or the HDTV format.
- ▶ Verify the HDCP capability of your system.
- Access digital audio controls.

### <span id="page-27-2"></span>Using the Video Pages

The actual tasks available on your system depend on your system hardware, such as whether or not you have a TV connected and enabled. Use the Video page to:

Adjust video and image color settings.

### <span id="page-27-3"></span>Using the 3D Settings Pages

The actual tasks available on your system depend on your system hardware, such as whether or not you have an SLI-ready system. Use the 3D Settings page to:

- Change the image and rendering settings of your 3D applications and games that utilize Direct3D and OpenGL technology.
- Assign specific 3D settings to a game so that these settings automatically load when a game is launched (available under Advanced view).
- ▶ Set up your SLI or multi-GPU configuration as well as PhysX configuration.

GPU temperature monitoring and GPU overclocking features are not included in the 3D Settings page. To use this functionality you must install NVIDIA nTune software.

#### <span id="page-28-0"></span>Using the Licensing Pages

Use the Licensing pages to obtain licenses for NVIDIA GRID vGPU or NVIDIA Quadro Virtual Datacenter Workstation (Quadro vDWS) on supported Tesla products.

The Licensing pages are available if the vGPU requires a license, or if the GPU or driver supports GRID licensed features.

#### <span id="page-28-1"></span>Using the Developer Pages

Use the Developer pages to control settings specific to developers who need to user NVIDIA developer tools.

### <span id="page-28-2"></span>Using the Workstation Pages

The Workstation group is available if you have an NVIDIA Quadro graphics card installed.

The actual tasks available depend on which NVIDIA Quadro product you have installed. Use the Workstation page to:

- Synchronize your displays using frame sync or genlock technology.
- View a graphical representation of the displays and graphics cards installed on your system.
- ▶ Configure Mosaic mode to combine multiple displays into a larger virtual canvass.
- **Configure ECC control on supported GPUs.**
- ▶ Overlap the edges of adjacent displays.

Display edge blending is no longer available.

# <span id="page-29-0"></span>Appendix A Professional 3D Stereo

This appendix discusses professional or quad-buffered 3D stereo. It contains the following sections:

- ▶ ["About Workstation 3D Stereo" on page 25](#page-29-1)
- **D** ["Using Workstation 3D Stereo" on page 26](#page-30-1)

# <span id="page-29-1"></span>About Workstation 3D Stereo

The NVIDIA graphics driver comes with built-in support for 3D stereoscopic viewing of OpenGL applications developed for 3D stereo. This is also referred to as "professional", "workstation", or "quad-buffered" stereo.

## <span id="page-29-2"></span>Basic Workstation 3D Stereo Requirements

To use workstation stereo, you need the following:

- ▶ OpenGL application that is developed for stereo
	- The application must be designed to render different content to the left and right eye.
- NVIDIA Quadro graphics card, except NVIDIA Quadro NVS cards
- Proper driver configuration through the NVIDIA Control Panel

## <span id="page-30-0"></span>Using 3D Stereo under Different System Configurations

The NVIDIA drivers support both full-screen and windowed stereo. [Table A.1](#page-30-3) details which stereo modes are supported under which GPU/display configurations.

| <b>System Configuration</b>         | <b>Active Stereo Display</b><br><b>Modes</b> | <b>Passive Stereo Display</b><br><b>Modes</b> |
|-------------------------------------|----------------------------------------------|-----------------------------------------------|
| Single GPU - Single<br>display      | Supported                                    | Supported                                     |
| Single GPU - Multiple<br>displays   | Not supported                                | Supported (including<br>CloneModel            |
| Multi-system - Multiple<br>displays | Not supported                                | Not supported                                 |
| Multi-GPU Mode                      | Not supported                                | Supported (including<br>CloneMode)            |
| SLI mode                            | Not supported                                | Not supported                                 |

<span id="page-30-3"></span>Table A.1 Workstation Stereo Configurations

# <span id="page-30-1"></span>Using Workstation 3D Stereo

# <span id="page-30-2"></span>Basic 3D Stereo Setup

- 1 Set up the 3D stereo viewing hardware according to the instructions that came with your hardware.
- 2. Start the system, then right-click the desktop and click NVIDIA Control Panel to open the panel.
- 3. From the *Select a Task* pane, click Manage 3D Settings, then click the Global Settings tab.
- 4. Under the Settings: Feature column, click Stereo Enable, then click the corresponding Setting list arrow and select On.
- 5. Click Apply.

## <span id="page-31-0"></span>Selecting the Stereo Display Mode

Typically, the driver detects the type of stereo hardware that is installed and automatically selects the appropriate display mode. If you cannot view 3D stereo with your application after these steps, then manually select the display mode as follows:

- 1 Re-open the *Global Settings* tab in the NVIDIA Control Panel Manage 3D Settings page
- 2. Under the Settings: Feature column, click Stereo Display mode, then click the corresponding Setting list arrow and select the stereo display mode that is appropriate for your stereo viewing hardware.
	- See [Table A.2, "List of Supported Stereo Display Modes" on page 27](#page-31-1) for a description of the available modes.
	- If you want to use passive stereo using nView Clone mode, be sure to set up Clone mode using the *Set Up Display Configuration* page.
- 3. Click Apply.

![](_page_31_Picture_196.jpeg)

#### <span id="page-31-1"></span>Table A.2 List of Supported Stereo Display Modes

![](_page_32_Picture_281.jpeg)

![](_page_32_Picture_282.jpeg)

## <span id="page-33-0"></span>Using Workstation 3D Stereo with Multiple Displays

In a multi-display system, you can move the OpenGL application window to all monitors, although stereo might not be visible on all monitors.

### <span id="page-33-1"></span>Enabling 3D Stereo with Multiple Displays

To make sure that you successfully enable 3D stereo in a multi-display configuration and avoid losing stereo settings, NVIDIA recommends first enabling stereo in single-display mode and then closing the NVIDIA Control Panel before setting up multi-display modes.

- 1 Enable 3D stereo
	- a Open the NVIDIA Control Panel, then set single-display mode using the Set Up Multiple Displays page.
	- b. Set stereo settings using the Manage 3D Settings page.
	- c. Close the NVIDIA Control Panel.
- 2. Enable multiple displays

Using either the Windows Display Properties page or by re-opening the NVIDIA Control panel- >Set up Multiple Displays page, set the desired multi-display mode.

3. Set up other NVIDIA Control Panel->Workstation settings as needed, such as frame locking.

### <span id="page-33-2"></span>3D Stereo Under nView Modes

Under nView multi-display modes, both displays must be set to the same resolution and refresh rate. If the refresh rates are different, the 3D stereo will be displayed on the display with the highest refresh rate.

#### <span id="page-33-3"></span>3D Stereo Under Dualview Modes

Under Dualview mode, all displays must be set to the same refresh rate for 3D stereo to be displayed on all the Dualview displays. If the refresh rates are different, 3D stereo will be displayed on the display with the highest refresh rate.

# <span id="page-34-0"></span> Appendix B NVIDIA Application Configuration Engine

This appendix discusses the NVIDIA application configuration engine (ACE) for professional workstation applications. It contains the following sections:

- **Introduction**" on page 31
- ["Using ACE with Supported Applications" on page 31](#page-35-3)
- ["Using Applications that are not Supported by ACE" on page 33](#page-37-0)
- Adding to the List of ACE-detectable Applications" on page 35
- **Figure 1** Frequently Asked Questions" on page 36

# <span id="page-35-0"></span>Introduction

## <span id="page-35-1"></span>Background

Workstation application profiles are a group of software settings used by the NVIDIA graphics driver to provide optimum performance when using a selected application. If there is an available profile for an application, it should be used in order to ensure correct application behavior and optimal performance.

## <span id="page-35-2"></span>About NVIDIA ACE

With the NVIDIA application configuration engine (ACE), the graphics driver can now detect supported workstation applications and apply the appropriate profile settings automatically–you no longer need to manually select the profile from the NVIDIA Control Panel. If you run more than one application at a time, ACE makes sure that the driver applies the appropriate profile settings to each application.

# <span id="page-35-3"></span>Using ACE with Supported Applications

When you run an application that is supported by ACE, you do not need to do anything special. The driver will detect the application and apply the appropriate profile settings automatically.

## <span id="page-35-4"></span>How to Determine ACE Support

To determine whether your application is supported by ACE:

- 1 Open the NVIDIA Control Panel.
- 2. From the Select a Task pane, under 3D Settings, click Manage 3D Settings, then click the Program Settings tab.

![](_page_36_Figure_1.jpeg)

The Select a program to customize list box contains a list of the ACE-detectable applications.

#### <span id="page-36-1"></span>Figure B.1 Manage 3D Settings Page–ACE-detectable applications

## <span id="page-36-0"></span>Modifying Settings for ACE-detectable Applications

You can modify the settings as follows:

- 1 Select the application from the Select a program to customize box. The settings for the application are listed in the Specify the settings for this program box.
- 2. Click the setting you want to change and then select the new setting from the drop-down list.
- 3. Click Apply when you are finished making your changes.

# <span id="page-37-0"></span>Using Applications that are not Supported by ACE

If your application is not detectable by ACE, then you should configure an application profile and make sure it is set before running the application.

## <span id="page-37-1"></span>Setting Up an Application Profile Using Global Presets

- 1 From the Manage 3D Settings page, click the Global Settings tab.
- 2. Click the Global Presets list arrow.

![](_page_37_Figure_6.jpeg)

#### <span id="page-37-2"></span>Figure B.2 Manage 3D Settings Page–Applications with Global Profiles

3. Select one of the global presets:

Select a Base profile or one of the generic 3D App profiles, or create a new profile (see ["Adding to the List of ACE-detectable Applications" on page 35\)](#page-39-0).

- 4. In the Settings box, you can modify the profile by clicking the setting you want to change and then selecting the new setting from the drop-down list.
- 5. Click Apply when you are finished making your changes.

If you run a different application that is not ACE-detectable and do not want to use these settings, then repeat these steps for the new application.

Be aware that these settings may affect any ACE profile settings that specify "Use global setting".

## <span id="page-38-0"></span>About the Global Presets

Global profiles, or presets, are a set of 3D settings that the driver applies to any workstation application. While a specific profile contains settings that work best with a particular application, the settings are applied to any workstation application you run, as long as there are no ACEdetected program settings to override them.

The following are descriptions of the available global presets:

 $\blacktriangleright$  Base profile

This preset lets you configure all the settings, and provides the most flexibility. Other presets allow you to configure only a limited selection of settings.

▶ 3D App - Default Global Settings

This preset uses SLI single-GPU rendering mode, and is also useful when you need to use non-SLI configurations.

▶ 3D App - Game Development

This preset is useful for game development when using an NVIDIA Quadro card. This eliminates the need for game developers to switch to a GeForce graphics card as the settings cause the Quadro card to run like a GeForce card.

▶ 3D App - Modeling AFR

This preset is useful for modeling applications, and uses SLI AFR mode.

▶ 3D App - Visual Simulation

This preset is useful for visual simulation applications, and uses SLI SFR mode.

# <span id="page-39-0"></span>Adding to the List of ACE-detectable Applications

If your application is not listed in any of the profile lists in the Global Settings or Program Settings tab, then you can create a profile for that application as follows:

#### **Note:** If your application is listed in the Global Settings tab (Windows XP only), then **do not create a new profile.** Set the global preset for that application instead.

- 1 From the Manage 3D Settings page, click the Program Settings tab.
- 2. Click Add.
- 3. In the Open dialog box, navigate to the location of your application executable, then click the executable file name and click Open.
- 4. The file name appears in the Select a program to customize list box.
- 5. In the Specify the settings for this program box, configure any settings by clicking the setting you want to change and then selecting the new setting from the drop-down list.
- 6. Click Apply when you are finished making your changes.

The new profile will be applied automatically whenever the application is run, just like one of the default ACE profiles.

If your application was running while you created the new profile, you must restart the application in order for the settings to be applied.

# <span id="page-40-0"></span>Frequently Asked Questions

 What happens when I run more than one ACE-detectable application at the same time?

The driver detects each application and applies the appropriate profile to each one automatically.

 What happens when I run an ACE-detectable application and a non-ACE-detectable application at the same time?

The driver applies the global preset to the non-ACE-detected application, and applies the appropriate profile to the ACE-detected application. Note that any settings in the ACE profile that specify "Use global setting" will be controlled by the global preset.

▶ Can I create my own application profile?

Only one profile can be created for a specific executable, so if your application is ACEdetectable, do not create another profile for that application.

If your application is not ACE-detectable, and there is no global preset for it, then you can create a new profile as described in ["Adding to the List of ACE-detectable Applications" on](#page-39-0)  [page 35](#page-39-0).

▶ Can I create a new global profile for a specific application?

For applications that are not detected by ACE, you can select an existing global preset and customize it, but you will not be able to save it under a custom name.

Which global preset should I use?

Unless you know that a specific global preset is appropriate for your application (see ["About](#page-38-0)  [the Global Presets" on page 34\)](#page-38-0), it is best to use the Base profile.

#### Notice

ALL NVIDIA DESIGN SPECIFICATIONS, REFERENCE BOARDS, FILES, DRAWINGS, DIAGNOSTICS, LISTS, AND OTHER DOCUMENTS (TOGETHER AND<br>SEPARATELY, "MATERIALS") ARE BEING PROVIDED "AS IS." NVIDIA MAKES NO WARRANTIES, EXPRESSED, IMPLIED PARTICULAR PURPOSE.

Information furnished is believed to be accurate and reliable. However, NVIDIA Corporation assumes no responsibility for the consequences of use of such<br>information or for any infringement of patents or other rights of thi

#### HDMI

HDMI, the HDMI logo, and High-Definition Multimedia Interface are trademarks or registered trademarks of HDMI Licensing LLC.

#### Macrovision Compliance Statement

NVIDIA Products that are Macrovision enabled can only be sold or distributed to buyers with a valid and existing authorization from Macrovision to purchase and incorporate the device into buyer's products.

Macrovision copy protection technology is protected by U.S. patent numbers 5,583,936; 6,516,132; 6,836,549; and 7,050,698 and other intellectual property rights.<br>The use of Macrovision's copy protection technology in the d uses only, unless otherwise authorized in writing by Macrovision. Reverse engineering or disassembly is prohibited.

#### OpenCL

OpenCL is a trademark of Apple Inc. used under license to the Khronos Group Inc.

#### Trademarks

NVIDIA and the NVIDIA logo are trademarks or registered trademarks of NVIDIA Corporation in the United States and other countries. Other company and<br>product names may be trademarks of the respective companies with which th

#### Copyright

© 2021 NVIDIA Corporation. All rights reserved.

![](_page_41_Picture_15.jpeg)